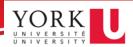

# **Enabling Interactive Viewer**

Before you begin, ensure you turn on the Interactive Viewer:

1. First, ensure you select **New Version** from the **Report Version** dropdown, add in your report parameters, then click **Fetch Report.** 

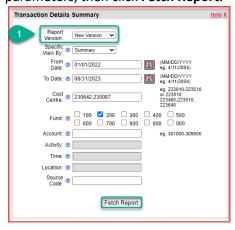

2. *Optional:* Once your report opens, you may wish to select the **Raw data view** option. This may not be available for all reports.

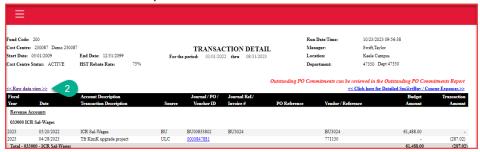

- 3. Enable Interactivity by opening the Main Menu (hamburger icon in the top-left of your screen).
- 4. Click Enable Interactivity.

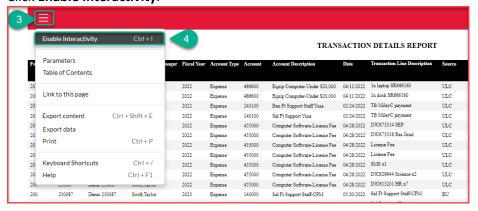

# **Adding Groups**

In this section, we'll cover how to use groups to organize your report. Before you begin, ensure you've followed the steps to turn on the interactive viewer:

## To add a group:

- 1. Select a column; in this example, we are choosing **Account**.
- 2. Click the **ellipsis** icon (...) from the interactive viewer menu.
- 3. Open the **Group** dropdown.
- 4. Select Add Group.

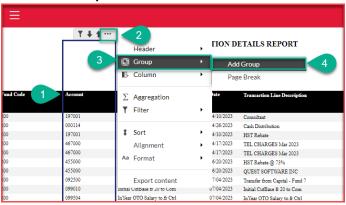

This will move your selected column (**Account** in this example) to the far-left, and group your report accordingly:

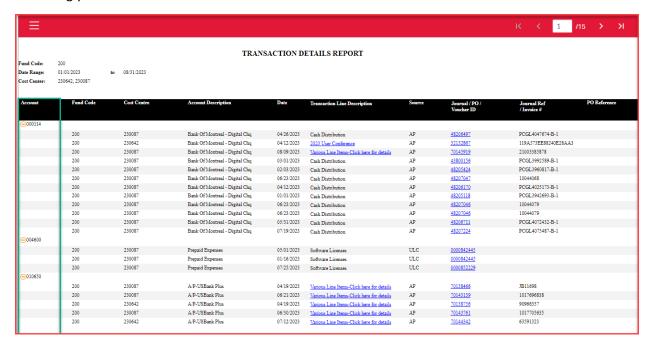

# Adding Subgroups

The interactive viewer allows you to add additional groups to a report, enabling you to view subgroups.

To add a subgroup:

- 1. Select a column on a report that already has a group applied; in this example, we are choosing **Cost Centre**.
- 2. Click the **ellipsis** icon (...) from the interactive viewer menu.
- 3. Open the **Group** dropdown.
- 4. Select **Add Group**.

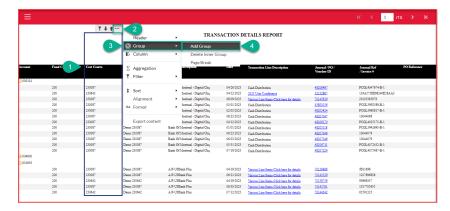

This will move your selected column (**Cost Centre** in this example) to the right of your primary group and group your report accordingly:

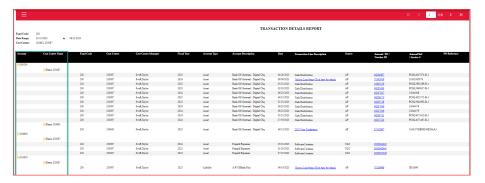

You can use the plus  $\bigcirc$  and minus  $\bigcirc$  icons to quickly **Show/Hide** group and sub-group contents.

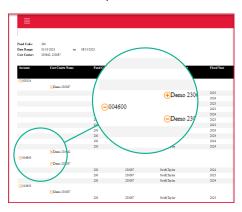

## Aggregating Data

The interactive viewer allows you to aggregate data for an entire report for groups within a report.

## To Aggregate data:

- 1. Select a column.
- 2. Click the **ellipsis** icon (...) from the interactive viewer menu.
- 3. Select Aggregation.

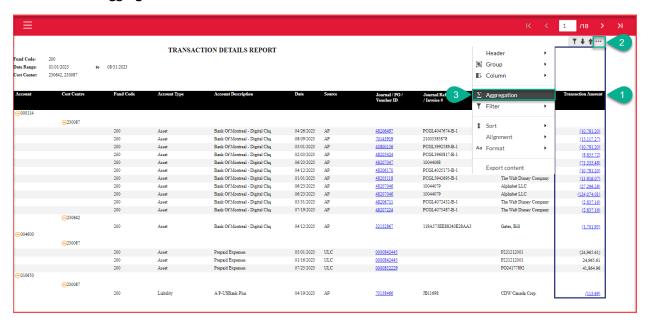

There are many **Aggregation** options, but in this section, we will be covering the three most oft-used options:

- Sum
- Counts
- Distinct Counts

#### Sum

Sum allows you to quickly generate sums of your transaction amounts for your groups or the entire table.

## To Aggregate sums:

- Choose the Transaction Detail column and open the Aggregation menu. From there, Select the Sum option from the Select Function dropdown.
- Select None from the Sort Direction.
   Alternatively, you can select Ascending or Descending to sort your column as desired.
- Check the **Table Level** aggregate option to generate a sum of your entire report.
  - a. The header and footer options specify where this sum will appear on your report—we chose **Header** to see the sum at the top of each page.
- 4. Check the **Group Level** aggregate option to generate a sum of your group(s). If you have multiple groups, you can specify which groups to generate sum for, or select **All Groups** to generate a sum for each of them.
  - The header and footer options specify where this sum will appear on your report—we chose **Footer** to see them after each group and subgroup.

- 5. Enter a label for your sums. This label will appear before the sum value. Note: the same label will be applied to the table, group, and subgroup sums.
  - a. We chose "TOTAL:" for our example.

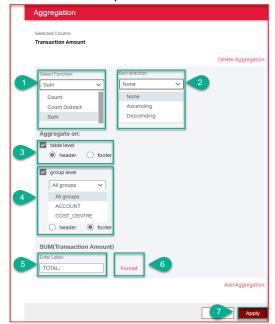

- 6. The format option allows you to format your sum label to make the value(s) distinct.
- 7. Click apply to complete the aggregation.

Here is what your **Sum** aggregation will look like:

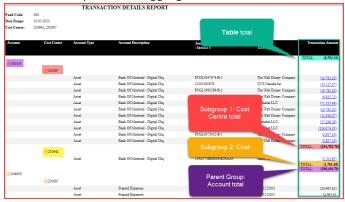

#### Counts

Counts allows you to quickly generate counts of each value within a report. Note this option counts unique and duplicate values.

## To aggregate **Counts**:

- 1. Choose the **Journal/PO/Voucher ID** column and open the Aggregation menu. From there, Select the **Count** option from the **Select Function** dropdown.
- 2. All our other selections will be the same as the <u>Sums</u> example, except we'll label our Count as "Count:"

Here is what your **Count** aggregation will look like:

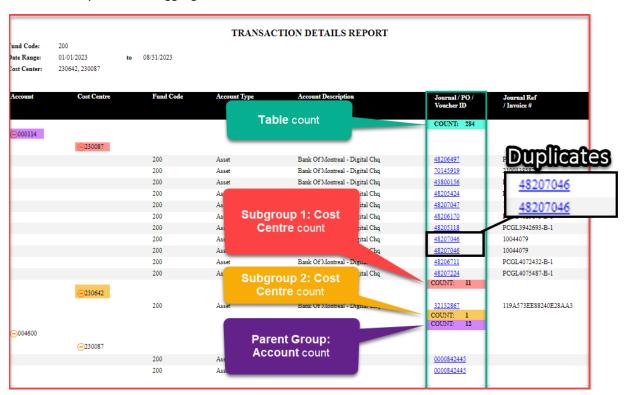

You'll notice that each value has been counted, even if it is a duplicate value. This might return a result we don't want. If you want to only count *unique* values, you'll use the <u>Distinct Count</u> option.

## **Distinct Counts**

**Distinct Counts** allows you to quickly generate counts of each *unique* value within a report. Note this option *won't* count duplicate values.

- 1. Choose the **Journal/PO/Voucher ID** column and open the Aggregation menu. From there, Select the **Distinct Count** option from the **Select Function** dropdown.
- 2. All our other selections will be the same as the <u>Sums</u> example, except we'll label our Count as "Distinct Count:"

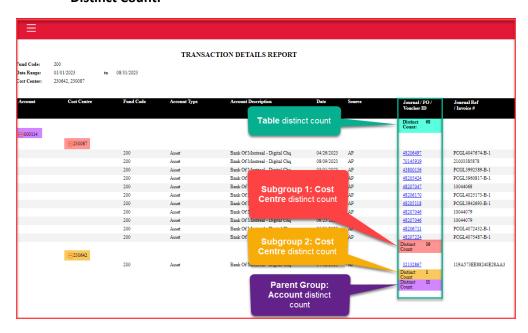

## Video Tutorial

Check out our video tutorial for a more detailed look into adding Groups and Aggregating Data:

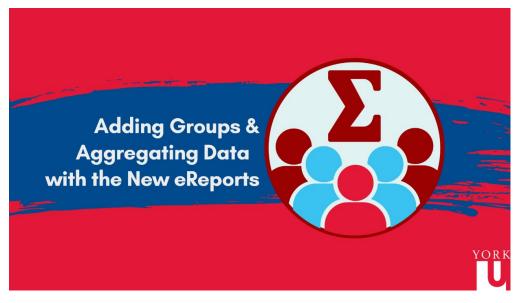

Use the link if you have trouble accessing the video:  $\underline{\text{https://www.youtube.com/watch?v=dbXmXmtvikA}}$